# **HD-DV** Camcorder

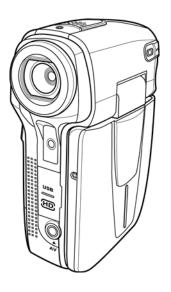

User's Manual

## **Table of Contents**

| Prefe              | ace                                                                           |                                                                                                    | <i>v</i>     |
|--------------------|-------------------------------------------------------------------------------|----------------------------------------------------------------------------------------------------|--------------|
| Abou               | ıt this                                                                       | manual                                                                                                    | v            |
| Copy               | right.                                                                        |                                                                                                    | v            |
| Prece              | aution                                                                        | <i>!s</i>                                                                                                    | vi           |
| Befo               | re You                                                                        | ı Start                                                                                                    | viii         |
| -                  |                                                                               |                                                                                                    |              |
|                    |                                                                               | =                                                                                                    |              |
| 1.2                |                                                                               |                                                                                                    |              |
| 1.3                |                                                                               |                                                                                                    |              |
| 1.4                |                                                                               |                                                                                                    |              |
| 1.                 | .4.1                                                                          | Front view                                                                                                    | 3            |
| 1.                 | .4.2                                                                          | Top view                                                                                                    | 3            |
| 1.                 | .4.3                                                                          | Bottom view                                                                                                    | 4            |
| 1.                 | .4.4                                                                          | Right view                                                                                                    | 4            |
| 1.                 | .4.5                                                                          | Left view                                                                                                    | 5            |
| 1.                 | .4.6                                                                          | Back view                                                                                                    | 5            |
| 1.                 | .4.7                                                                          | Adjusting the LCD display                                                                                                    | 6            |
| A                  | bout                                                                          | the LED                                                                                                    | 10           |
| G                  | <del>S</del> ettir                                                            | ng started                                                                                                    | 11           |
| 2.1                | Inse                                                                          | rting an SD card                                                                                                    | 11           |
| 2.2                | Inse                                                                          | erting the batteries                                                                                                    | 13           |
| 2.3                |                                                                               |                                                                                                    |              |
| 2.4 Changing modes |                                                                               |                                                                                                    |              |
|                    | About Copy Preceded Before II.1.1.1.2.1.3.1.4.1.1.1.1.1.1.1.1.1.1.1.1.1.1.1.1 | About this Copyright. Precaution Before You Introd 1.1 Syst 1.2 Feat 1.3 Unp 1.4 Abo 1.4.1 1.4.2 1.4.3 1.4.4 1.4.5 1.4.6 1.4.7 About Gettin 2.1 Inse 2.2 Inse 2.3 Turn | 1.2 Features |

|   | 2.5 Befa                                                                                    | ore you start                                                                                                | 15                                     |
|---|---------------------------------------------------------------------------------------------|----------------------------------------------------------------------------------------------------|----------------------------------------|
|   | 2.5.1                                                                                       | Setting the date and time                                                                                    | 15                                     |
|   | 2.5.2                                                                                       | Setting the language                                                                                         | 16                                     |
|   | 2.5.3                                                                                       | Setting the beep                                                                                             | 17                                     |
|   | 2.6 Show                                                                                    | ot/Playback video                                                                                            | 18                                     |
|   | 2.6.1                                                                                       | Shooting a video clip                                                                                        | 18                                     |
| 7 | 2.6.2                                                                                       | Playing the video clip                                                                                       | 20                                     |
|   | 2.7 Taki                                                                                    | ng/ viewing pictures                                                                                         | 21                                     |
|   | 2.7.1                                                                                       | Taking a still picture                                                                                       | 21                                     |
|   | 2.7.2                                                                                       | Viewing images                                                                                               | 22                                     |
|   | 2.8 Con                                                                                     | necting to a computer                                                                                        | 23                                     |
|   | 2.9 Con                                                                                     | necting to a standard TV                                                                                     | 23                                     |
|   | 2.10 Con                                                                                    | necting to a HDTV                                                                                            | 24                                     |
|   |                                                                                             |                                                                                                    |                                        |
| 3 | Using                                                                                       | the camera                                                                                                   | 25                                     |
| 3 | _                                                                                           | the cameraie and voice recorder mode                                                                         |                                        |
| 3 | _                                                                                           |                                                                                                    | 25                                     |
| 3 | 3.1 Mov                                                                                     | ie and voice recorder mode                                                                                   | 25<br>25                               |
| 3 | 3.1 Mov 3.1.1                                                                               | ie and voice recorder mode<br>Movie and voice recorder mode                                                  | 25<br>25                               |
| 3 | 3.1 Mov<br>3.1.1<br>3.1.2                                                                   | ie and voice recorder mode  Movie and voice recorder mode  Using the macro function                          | 25<br>25<br>27                         |
| 3 | 3.1 Mov<br>3.1.1<br>3.1.2<br>3.1.3<br>3.1.4                                                 | ie and voice recorder mode  Movie and voice recorder mode  Using the macro function  Using the zoom function | 25<br>27<br>27                         |
| 3 | 3.1 Mov<br>3.1.1<br>3.1.2<br>3.1.3<br>3.1.4                                                 | ie and voice recorder mode                                                                                   | 25<br>27<br>27<br>27                   |
| 3 | 3.1 Mov<br>3.1.1<br>3.1.2<br>3.1.3<br>3.1.4<br>3.2 Phot                                     | Movie and voice recorder mode                                                                                | 25<br>27<br>27<br>27<br>28             |
| 3 | 3.1 Mov<br>3.1.1<br>3.1.2<br>3.1.3<br>3.1.4<br>3.2 Photos 3.2.1                             | Movie and voice recorder mode                                                                                | 25<br>27<br>27<br>27<br>28<br>28       |
| 3 | 3.1 Mov<br>3.1.1<br>3.1.2<br>3.1.3<br>3.1.4<br>3.2 Phot<br>3.2.1<br>3.2.2                   | Movie and voice recorder mode                                                                                | 25<br>27<br>27<br>27<br>28<br>28<br>29 |
| 3 | 3.1 Mov<br>3.1.1<br>3.1.2<br>3.1.3<br>3.1.4<br>3.2 Phot<br>3.2.1<br>3.2.2<br>3.2.3<br>3.2.4 | Movie and voice recorder mode                                                                                | 25<br>27<br>27<br>27<br>28<br>28<br>29 |

|   | 3.  | 3.1        | Movie Playback mode icons | 29 |
|---|-----|------------|---------------------------|----|
|   | 3.4 | Photo      | o Playback mode           | 32 |
|   | 3.  | 4.1        | Photo Playback mode icons | 32 |
|   | 3.5 | Thun       | nbnail mode               | 34 |
|   | 3.6 | <b>USB</b> | mode                      | 34 |
| 4 | U   | sing       | the menus                 | 35 |
|   | 4.1 | Movi       | e menu                    | 35 |
|   | 4.  | 1.1.       | White balance             | 35 |
|   | 4.  | 1.2.       | Video resolution          | 36 |
|   | 4.  | 1.3.       | Color effect              | 37 |
|   | 4.  | 1.4.       | Night mode                | 38 |
|   | 4.  | 1.5.       | Capture mode              | 39 |
|   | 4.2 | Movi       | e playback menu           | 40 |
|   | 4.  | 2.1        | Delete                    | 40 |
|   | 4.  | 2.2        | Protect                   | 42 |
|   | 4.3 | Photo      | o menu                    | 43 |
|   | 4.  | 3.1        | White balance             | 43 |
|   | 4.  | 3.2        | Resolution                | 44 |
|   | 4.  | 3.3        | Color effect              | 45 |
|   | 4.  | 3.4        | Night mode                | 46 |
|   | 4.  | 3.5        | Self-timer                | 47 |
|   | 4.4 | Photo      | o playback menu           | 48 |
|   | 4.  | 4.1        | Delete                    | 48 |
|   | 4.  | 4.2        | Protect                   | 50 |
|   | 4.  | 4.3        | Slide show                | 51 |

|   | 4    | .4.4    | DPOF             | .52 |
|---|------|---------|------------------|-----|
|   | 4.5  | Systen  | n menu           | .53 |
|   | 4    | .5.1    | Setting the beep | .53 |
|   | 4.   | .5.2    | Histogram Mode   |     |
|   | 4.   | .5.3    | Auto power off   | .54 |
|   | 4    | .5.4    | TV standard      |     |
|   | 4    | .5.5    | Format           | .56 |
|   | 4    | .5.6    | Default          | .57 |
|   | 4    | .5.7    | Language         | .57 |
|   | 4    | .5.8    | Frequency        |     |
|   | 4    | .5.9    | Date/time        |     |
| 5 | I    | nstalli | ng the software  | 59  |
|   | 5.1  | Presto  | ! VideoWorks     | .59 |
|   | 5.2  | Presto  | ! Mr. Photo      | .60 |
|   | 5.3  | Quick   | Time             | .61 |
| A | ppen | ıdix    |                  | 62  |
|   |      |         | <i>1</i> S       |     |
|   |      |         | ting             |     |
|   |      |         | a                |     |

### **Preface**

Congratulations on your purchase of this advanced video camera. Ensure that you read this manual carefully and keep it in a safe place for future reference.

#### About this manual

Every effort has been made to ensure that the contents of this manual are correct and up to date. However, no guarantee is made regarding the accuracy of the contents. If the contents of this manual do not tally with the camera, please take the camera as a criterion, and our company reserves the right to change the contents or technical rules without notice in advance. Also, the manufacturer reserves the right to change the technical specification in advance without notice.

If the accessories do not tally with the actual package, please take the actual package as a criterion.

# Copyright

© Copyright 2008.

All rights reserved. No part of this publication may be reproduced, transmitted, transcribed, stored in a retrieval system or translated into any language or computer language, in any form or by any means, electronic, mechanical, magnetic, optical, manual or otherwise, without the prior written permission of the manufacturer.

#### **Precautions**

#### General precautions

- Do not use or store the product in dusty, dirty, or sandy areas, as its components may be damaged.
- Do not store the product in a hot environment. High temperatures can shorten the life of electronic devices, damage batteries and warp or melt certain plastics.
- Do not store the product in cold areas. When the product warms up to its normal temperature, moisture can form inside, which may damage the electronic circuits.
- Do not attempt to open the casing or attempt your own repairs.
   High-voltage internal components create the risk of electric shock when exposed.
- Do not drop or knock the product. Rough handling may damage the internal components.
- Do not use harsh chemicals, cleaning solvents or strong detergents to clean the product. Wipe the product with a slightly damp soft cloth.
- Do not fire the flash while it is too close to the subject's eyes.
   Intense light from the flash can cause eye damage if it is fired too close to the eyes. When using the flash, the camera should be at least one meter from the eyes of the subject.
- Do not open battery cover while an image is being recorded.
   Doing so will not only make storage of the current image impossible, it can also corrupt other image data already stored in file.
- If the product or any of its accessories are not working properly, take them to your nearest qualified service center.
   The personnel there will assist you and if necessary, arrange for the product to be repaired.

Test for proper operation before using the camera.

#### Notes on the LCD Screen

Be very careful to ensure the fluid contained in the LCD screen does not escape if the screen becomes cracked or damaged. If this occurs, follow these steps:

- If the fluids make contact with skin, wipe it with a clean cloth then rinse with a large amount of water.
- If the fluid makes contact with eyes, wash eyes with clean water for at least 15 minutes and go to the hospital as soon as possible.
- If the fluid is swallowed, first rinse mouth with water, then drink a large amount of water and induce vomiting. Go to the hospital as soon as possible.

#### Operation conditions

- This camera is designed for use in temperatures ranging from 0°C to 40°C (32°F to 104°F).
- Do not use or keep the camera in the following areas:
  - In areas subject to direct sunlight
  - In areas subject to high humidity or dust
  - Near air conditioners, heaters, or other areas subject to temperature extremes
  - Inside of a closed vehicle, especially one parked in the sun.
  - In areas subject to strong vibration

### Power supply

Use only the type of battery that came with your camera.
 Using any other type of battery may damage the equipment and invalidate the warranty.

- Ensure the battery is inserted correctly. Inserting the battery incorrectly can cause damage to the product and possibly start a fire.
- Remove the battery to avoid the fluid leakage if the camera is not going to be used for a long time.
- If the battery is crushed or damaged, remove it immediately to avoid the battery fluid leakage and abnormal expansion.

#### **Before You Start**

# Take some test shots before performing a formal recording.

Before taking pictures with this DV camera in any important occasion (such as a wedding ceremony or an overseas trip), do test the DV camera beforehand to ensure that it functions properly. Any additional loss caused by the malfunction of this product (such as costs of photography or any loss of benefit generated by the photography) is not the responsibility of the manufacturer and no compensation will be given for it.

### Copyright information

Take care to observe "No Photography" notices in certain locations. In these cases, you cannot record any live performance, improvisation or exhibits, even for personal purposes. Any transfer of pictures or memory card data must be conducted under the constraints of copyright law.

# 1 Introducing the camera

Read this section to learn about the features and functions of the video camera. This chapter also covers system requirements, package contents, and descriptions of the hardware components.

### 1.1 System requirements

The video camera requires a PC with the following specifications:

- Windows® Vista (32bit)/ XP / 2000 operating system
- Intel® Pentium 4 2.8GHz CPU or higher
- At least 512 MB of RAM or higher
  Standard USB 1.1 port or higher
- At least 64MB or greater video card

**Note**: A USB 1.1 port will enable you to transfer files to and from your host PC, but transfer speeds will be much faster with a USB 2.0 port.

#### 1.2 Features

The video camera offers a variety of features and functions including:

- HD Digital camcorder
- Digital camera (max. 8 Mega pixels)

Additionally, the camera also features 4 X digital zoom, and voice recorder function.

## 1.3 Unpacking the video camera

The following items should be present in the package. If any item is missing or appears damaged, contact your dealer immediately.

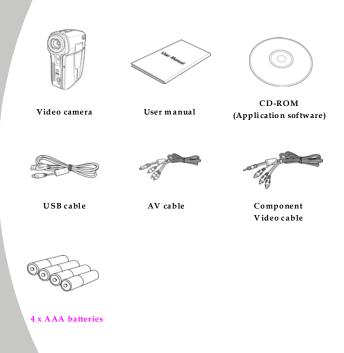

#### 1.4 About the camera

Refer to the following illustrations to familiarize yourself with the buttons and controls of this video camera.

#### 1.4.1 Front view

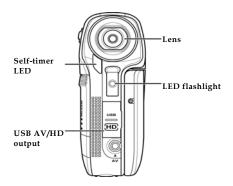

### 1.4.2 Top view

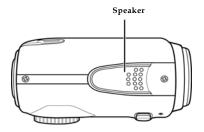

### 1.4.3 Bottom view

SD card compartment cover

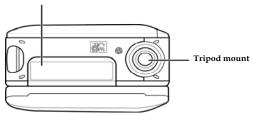

## 1.4.4 Right view

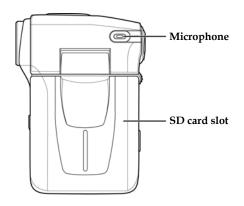

#### 1.4.5 Left view

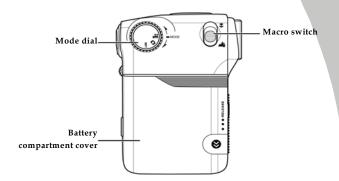

#### 1.4.6 Back view

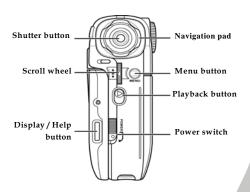

### 1.4.7 Adjusting the LCD display

Flip and twist the LCD screen as shown while capturing a still image or recording a video clip.

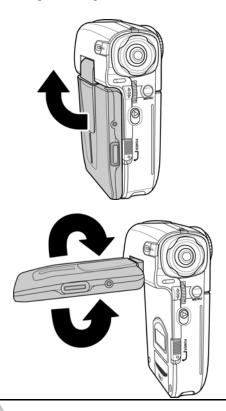

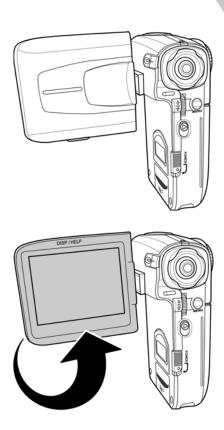

See the table below for a description of each button's function.

| Button | Name              | Function                                                                                                    |
|--------|-------------------|----------------------------------------------------------------------------------------------------|
| POWER  | Power<br>button   | Press and hold to turn power on/ off.                                                                                                    |
| MENU   | Menu<br>button    | Press to display main OSD menus.                                                                                                    |
| 19     | Mode dial         | Turn to select <b>Movie</b> , <b>Photo</b> , and <b>Setup</b> modes.                                                                                                    |
|        | Navigation<br>pad | <ul> <li>In Movie and Photo modes, press right to turn on LED flashlight, left to adjust AWB, up to adjust resolution. In photo mode, press down to select self-timer.</li> <li>In Photo Playback mode, press left/ right to select files to playback.</li> <li>In Movie Playback mode, press left/ right to select files to playback, press left/ right during playback to rewind/ fast forward.</li> <li>In Setup mode, press up/ down/ left/ right to highlight menu items.</li> </ul> |
| 0      | Shutter<br>button | <ul> <li>In Movie mode, press to start recording a video clip.</li> <li>In Movie Playback mode, press to stop playing.</li> </ul>                                                                                                    |

|          |                                    | In <b>Photo</b> mode, press to take a picture.                                                                                                    |
|----------|------------------------------------|----------------------------------------------------------------------------------------------------|
| <b>*</b> | Macro<br>switch                    | Move the switch up to the position to enable <b>Macro</b> mode.                                                                                                    |
|          | Playback<br>button                 | In <b>Photo</b> and <b>Movie</b> mode, press to playback recorded files.                                                                                                    |
|          | Display/<br>Help<br>button         | Press once to hide all OSD icons. Press again to display the help diagram for button functions.                                                                                                    |
|          | Zoom<br>switch/<br>Enter<br>button | <ul> <li>In Movie and Photo modes, slide the switch up/ down to zoom in/ out while shooting a video or taking a picture.</li> <li>In Movie and Photo mode, press Enter and switch up/down to adjust EV.</li> <li>In Movie Playback mode:         <ol> <li>Slide up/ down to adjust volume when playing a video.</li> <li>In Photo Playback mode:                  <ol></ol></li></ol></li></ul> |

### **About the LED**

The following table describes the camera LED:

| LED        | Color                   | Definition                      |
|------------|-------------------------|---------------------------------|
| Power      | Green                   | Power-on                        |
|            | Green Blinking          | Recording                       |
|            | Red                     | Camera busy                     |
|            | Red Blinking            | Self-timer is activated         |
|            | Red Blinking<br>Rapidly | 2 seconds self-timer remaining. |
| Self-timer | Red Blinking            | Self-timer is activated.        |
|            | Red Blinking<br>Rapidly | 2 seconds self-timer remaining. |

# 2 Getting started

Read this section to learn how to start using the video camera. This section covers basic functions such as switching on, inserting the battery and memory cards, and configuring preliminary settings. See later chapters for advanced functions.

### 2.1 Inserting an SD card

An SD card can be installed in the video camera to provide additional storage space for still images, video clips, or other files.

 Press down on the SD card slot cover and slide out to open.

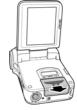

Insert an SD card, making sure the contacts are facing downwards.

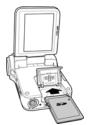

3. Lower and press the SD card slot cover into place.

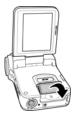

4. Slide the SD card slot cover in to close it.

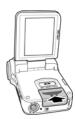

# 2.2 Inserting the batteries

**Note**: Install the battery exactly as described here. Ensure that the polarity of the batteries is correct. Installing the batteries incorrectly could cause damage to the video camera and possibly start a fire.

Slide off the battery cover.

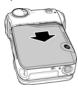

2. Insert the three AAA-type batteries as shown.

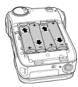

3. Slide back the battery cover.

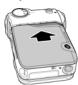

# 2.3 Turning on the video camera

Press and hold the power button to turn the video camera on/off.

### 2.4 Changing modes

The video camera can operate in three modes, **Movie**, **Photo**, and **Setup**. Turn the mode dial to select different modes.

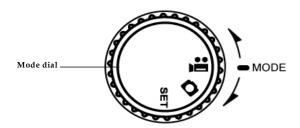

### 2.5 Before you start

Before you start using the video camera, some basic settings such as date and time, languages and beep function need to be configured.

2.5.1 Setting the date and time

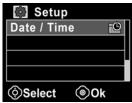

 Turn on the video camera, and switch the mode button to Setup. Press up/ down on the Navigation pad to highlight Date/Time. Press the Shutter button to confirm

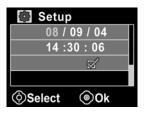

- Press up/ down on the Navigation pad to highlight each field and press the Shutter button to select a field.
- Adjust each value by pressing up or down on the Navigation pad. Press the **Shutter** button to save your changes.

7. Press down on the Navigation pad to highlight the √to leave the date/ time menu.

#### 2.5.2 Setting the language

 Turn on the video camera, and press the mode button to Setup. Press up/ down on the Navigation pad to highlight Language. Press the Shutter button to select.

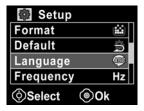

 Press left/ right on the Navigation pad to select the following languages: English, Traditional Chinese, Simplified Chinese, German, Italian, Spanish, French, Turkish, Portuguese, Dutch, Japanese, Russian, Korean, and Arabic. After the language is selected, press the Shutter button to confirm.

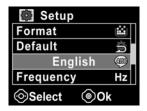

### 2.5.3 Setting the beep

 Turn on the video camera, and press the Navigation pad to **Setup**. Press up/ down on the Navigation pad to highlight **Beep**. Press the **Shutter** button to confirm.

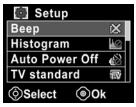

 Press left/ right on the Navigation pad to select the √, and press the Shutter button to exit.

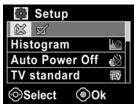

### 2.6 Shoot/Playback video

#### 2.6.1 Shooting a video clip

 Turn on the video camera and press the mode button to Movie mode.

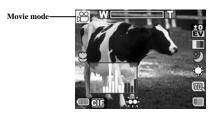

- 2. Use the LCD screen to frame the video.
- 3. Press the **Shutter** button to start recording.
- 4. Press the **Shutter** button again to stop recording.
- The video clip is automatically saved with a unique file name.

#### Notes:

- The maximum length of each video recording file is 3.75 GB.
- The high-resolution settings result in larger files, and therefore low in smaller files.
- The LCD preview ratio will vary depending on the different video resolution settings. See the following table:

| Video<br>resolution | Preview    |
|---------------------|------------|
| HD (1280 x 720)     | 16:9 ratio |
| D1 (720 x 480)      |            |
| CIF (352 x 240)     | 4:3 ratio  |

### 2.6.2 Playing the video clip

1. In **Movie** mode, press the **Playback** button and the most recent file displays on the LCD screen.

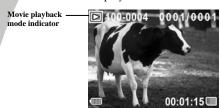

- Press left or right on the Navigation pad to scroll through the video clips. Press the Shutter button to play the video clip.
- When playing the video clip, slide the Zoom switch up or down to adjust the volume.
- Press the Enter button on the Zoom switch to pause playing, and press again to continue playing.
- Press left/ right on the Navigation pad during playback to rewind/ fast forward.
- 6. Press the **Shutter** button to stop playing.
- Press the Playback button again to return to Movie mode.

## 2.7 Taking/viewing pictures

### 2.7.1 Taking a still picture

- Turn on the camera and press the mode button to Photo mode.
- 2. Use the LCD screen to frame the picture.
- 3. Press the **Shutter** button to capture the image.

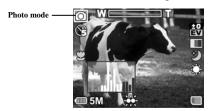

4. The picture is automatically saved with a unique file name.

### 2.7.2 Viewing images

1. In **Photo** mode, press the **Playback** button and the most recent image displays on the LCD screen.

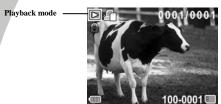

- Press left and right on the Navigation pad to scroll through the images.
- Slide the **Zoom** switch up to zoom in the picture. Then you can move the image up/down or left/right by the Navigation pad.
- Slide the Zoom switch down fully zoomed out to view thumbnails of all stored files and then press the Navigation pad to select the thumbnail images.
- Press the Shutter button to view the image in full screen mode.
- 6. Press the **Playback** button again to return to **Photo** mode.

## 2.8 Connecting to a computer

Read this section to learn how to transfer files to a PC, show the video clips or photos on TV/DVD.

Connect the video camera to a computer with the USB cable provided.

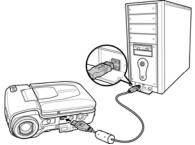

### 2.9 Connecting to a standard TV

Connect the video camera to a standard TV as shown with the AV cable provided.

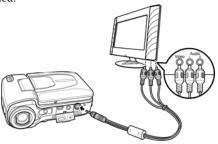

### 2.10 Connecting to a HDTV

Read this section to learn how to show the video clips or photos on a HDTV. Connecting to a HDTV offers the high resolution for displaying the video clips or photos.

Connect the video camera to a HD TV as shown with the component video cable and AV cable provided.

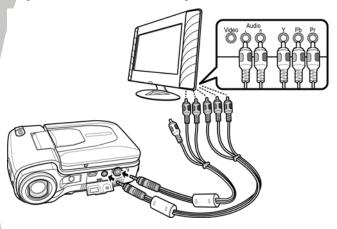

# 3 Using the camera

Read this section to learn how to use the camera.

#### 3.1 Movie and voice recorder mode

Use this mode to capture video clips or record voice and store them in an internal memory or on an SD card.

#### 3.1.1 Movie and voice recorder mode

Use the following picture to familiarize yourself with the **Movie** and voice recorder mode icons and symbols.

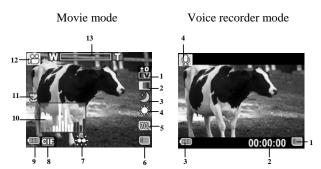

#### Movie mode:

See the table below for a description of each icon and symbol.

| 1 | ±0<br>EV | EV compensation indicator |  |
|---|----------|---------------------------|--|
| 2 |          | Effect indicator          |  |

| 3  | *         | Night mode indicator                                                     |
|----|-----------|--------------------------------------------------------------------------|
| 4  | <b>\$</b> | White balance indicator                                                  |
| 5  | 000       | Memory status indicator  : SD card indicator : Internal memory indicator |
| 6  | 00:00:00  | Remaining recording time indicator                                       |
| 7  | ***       | LED flashlight indicator                                                 |
| 8  | GIF       | Resolution indicator                                                     |
| 9  |           | Battery indicator                                                        |
| 10 | ta Hd     | Histogram indicator                                                      |
| 11 | 3         | Macro indicator                                                          |
| 12 |           | Movie mode indicator                                                     |
| 13 | W         | Zoom indicator                                                           |

#### Voice recorder mode:

See the table below for a description of each icon and symbol.

| 1 | B        | Memory status indicator : SD card indicator : Internal memory indicator |
|---|----------|-------------------------------------------------------------------------|
| 2 | 00:00:00 | Remaining recording time indicator                                      |
| 3 |          | Battery indicator                                                       |

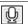

Voice recorder mode indicator

#### 3.1.2 Using the macro function

This function can capture subjects close to the lens. In macro mode, subjects can be as close as 17-18 cm.

While in **Photo** or **Movie and voice recorder** modes, move the **Macro** switch up to activate macro function, and an icon displays on the LCD screen.

Move the macro button down to return to the normal mode.

## 3.1.3 Using the zoom function

The camera is equipped with 4x digital zoom.

Slide the zoom switch up to get closer to a subject.

Slide the zoom switch **down** to move away from a subject.

## 3.1.4 Using the LED flashlight

Use the LED flashlight to illuminate subjects in dark environments.

In **Movie** and **Photo** modes, press right on the Navigation pad to turn the LED flashlight on. An icon displays on the screen when activated.

## 3.2 Photo mode

Use **Photo** mode to capture still pictures and store them in the internal memory or on an SD card.

#### 3.2.1 Photo mode icons

Use the following picture to familiarize yourself with the **Photo** mode icons and symbols.

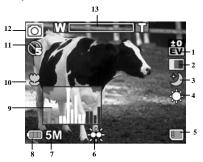

| 1 | ±0<br>EV  | EV compensation indicator                    |  |
|---|-----------|----------------------------------------------|--|
| 2 |           | Effect indicator                             |  |
| 3 | <b>\$</b> | Night mode indicator                         |  |
| 4 | <b>\$</b> | White balance indicator                      |  |
| 5 |           | Memory status indicator  : SD card indicator |  |

|    |          | : Internal memory indicator |  |
|----|----------|-----------------------------|--|
| 6  | <b>₩</b> | LED flashlight indicator    |  |
| 7  | 5M       | File size indicator         |  |
| 8  |          | Battery indicator           |  |
| 9  | ta IId   | Histogram indicator         |  |
| 10 | 3        | Macro indicator             |  |
| 11 |          | Self timer indicator        |  |
| 12 | 0        | Photo mode indicator        |  |
| 13 | W        | Zoom indicator              |  |

## 3.2.2 Using the macro function

See section 3.1.2 "Using the macro function".

### 3.2.3 Using the zoom function

See section 3.1.3"Using the zoom function".

## 3.2.4 Using the LED flashlight

See section 3.1.4 "Using the LED flashlight".

## 3.3 Movie Playback mode

Use **Movie Playback** mode to review all the movie files stored in the video camera.

## 3.3.1 Movie Playback mode icons

Refer to the following picture to familiarize yourself with the **Movie Playback** mode icons and symbols.

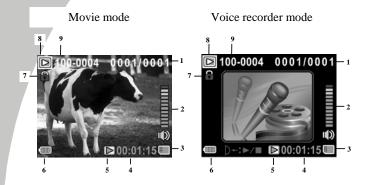

#### Movie mode:

| 1 | 0001/0001  | Displays the number of current movie / total number of recorded video clips |  |
|---|------------|-----------------------------------------------------------------------------|--|
| 2 | @          | Volume level                                                                |  |
| 3 |            | Memory status indicator : SD card indicator : Internal memory indicator     |  |
| 4 | 00:00:00   | The length of every video clip                                              |  |
| 5 | <b>D</b> / | Play/ Pause indicator                                                       |  |
| 6 |            | Battery status indicator                                                    |  |

| 7 | (F       | File protect indicator                     |  |
|---|----------|--------------------------------------------|--|
| 8 |          | Movie playback mode icon                   |  |
| 9 | 100-0001 | Displays the file number of the video clip |  |

#### Voice Recorder mode:

| 1 | 0001/0001    | Displays the number of current audio/<br>total number of recorded audio clips |  |
|---|--------------|-------------------------------------------------------------------------------|--|
| 2 |              | Volume level                                                                  |  |
| 3 | В            | Memory status indicator  : SD card indicator                                  |  |
|   | •            | Internal memory indicator                                                     |  |
| 4 | 00:00:00     | The length of every audio clip                                                |  |
| 5 | <b>D</b> /11 | Play/Pause indicator                                                          |  |
| 6 |              | Battery status indicator                                                      |  |
| 7 |              | File protect indicator                                                        |  |
| 8 |              | Voice playback mode                                                           |  |
| 9 | 100-0001     | Displays the file number of the audio clip                                    |  |

## 3.4 Photo Playback mode

Use Photo Playback mode to review all the image files stored in the video camera.

#### 3.4.1 Photo Playback mode icons

Refer to the following picture to familiarize yourself with the **Photo Playback** mode icons and symbols.

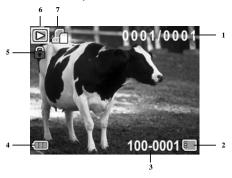

| 1 | 0001/0001 | Displays the number of current image / the total number of saved images |  |
|---|-----------|-------------------------------------------------------------------------|--|
| 2 |           | Memory status indicator : SD card indicator : Internal memory indicator |  |
| 3 | 100-0001  | Displays the file number of the photo                                   |  |

| 4 |    | Battery status indicator                    |  |
|---|----|---------------------------------------------|--|
| 5 | (F | File protect indicator                      |  |
| 6 |    | Playback mode icon                          |  |
| 7 |    | DPOF (Digital Print Order Format) indicator |  |

#### 3.5 Thumbnail mode

When in Movie Playback or Photo Playback modes, press the zoom switch down to show images as thumbnails.

- Turn on the video camera and make sure it is in Movie Playback or Photo Playback mode.
- The most recent video clip/ image displays on the screen.
   Slide the zoom switch down to view six thumbnail video clips/ images on the LCD screen.

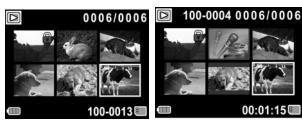

- Press the Navigation pad up and down to highlight a video clip, or an image, and press the Shutter button to playback the video clip or voice file or view the image in full screen.
- Slide the zoom switch down to return to thumbnail mode.

## 3.6 USB mode

You can use USB mode to connect to a host PC.

When connect to a host PC, the video camera displays as a removable drive in Windows Explorer.

## 4 Using the menus

Read this section to learn how to configure the camera settings and use the advanced features.

#### 4.1 Movie menu

When in **Movie** mode, press the **MENU** button to show the Movie options menu.

#### 4.1.1. White balance

Use this option to correct color difference for different lighting conditions. When white balance is set to **Auto**, the video camera automatically compensates for different lighting conditions.

- Turn the video camera on and ensure it is in Movie mode.
- Press the MENU button and use the Navigation pad to highlight the White Balance option. Press the Shutter button to display the submenu.

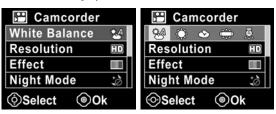

- Press the Navigation pad to select Auto, Sunny, Cloudy, Tungsten, or Fluorescent. Press Shutter button to confirm.
- 4. Press the **MENU** button again to exit the menu.

#### 4.1.2. Video resolution

Use the resolution option to determine the resolution of the captured video. The larger screen size requires more memory storage space.

- Turn the video camera on and ensure it is in Movie mode.
- Press the MENU button and use the Navigation pad to highlight the Resolution option. Press the Shutter button to display the submenu.

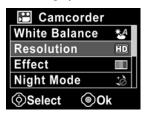

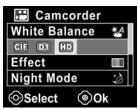

- Press the Navigation pad to select CIF, D1 or HD. Press the Shutter button to confirm.
- 4. Press the MENU button again to exit the menu.

#### Notes:

- 1. The LCD displays the 16:9 ratio while setting as HD or D1 video resolution.
- 2. The LCD displays the 4:3 ratio while setting as CIF video resolution.

#### 4.1.3. Color effect

The camera can capture standard color images, black and white images, or sepia tone to give an old-fashioned look.

- Turn the video camera on and ensure it is in Movie mode.
- Press the MENU button and use the Navigation pad to highlight the Effect option. Press the Shutter button to display the submenu.

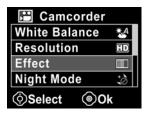

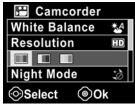

- Press the Navigation pad to select Color, B&W or Sepia.
   Press the Shutter button to confirm.
- 4. Press the MENU button again to exit the menu.

#### 4.1.4. Night mode

Use this function to shoot a better video clip quality in dark environments.

- Turn the video camera on and ensure it is in Movie mode.
- Press the MENU button and use the Navigation pad to highlight the Night Mode option. Press the Shutter button to display the submenu.

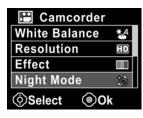

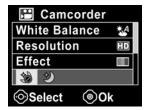

- Press the Navigation pad to select Off or Night mode option. Press the Shutter button to confirm.
- 4. Press the **MENU** button again to exit the menu.

#### 4.1.5. Capture mode

Use this function to record sound or image.

- Turn the video camera on and ensure it is in Movie mode.
- Press the MENU button and use the Navigation pad to highlight the Capture Mode option. Press the Shutter button to display the submenu.

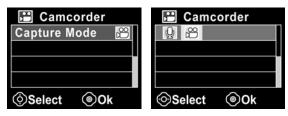

- Press the Navigation pad to select Voice recorder or Video options. Press the Shutter button to confirm.
- 4. Press the **MENU** button again to exit the menu.

## 4.2 Movie playback menu

Use the playback menu to manage the files stored in the internal memory or on the SD card.

#### **4.2.1** Delete

Use this function to delete files.

- Turn the video camera on and ensure it is in Movie mode. Press the Playback button and then press the MENU button to display the Movie Playback menu.
- Press the Navigation pad to select Delete One or Delete All options.

If you select **Delete One**, the playback screen appears again. Press the Navigation pad to locate the file you want to delete and press the **Shutter** button to delete.

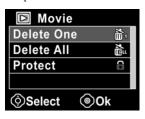

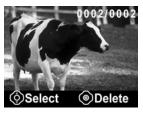

If you select **Delete All**, press the **Shutter** button to display the submenu.

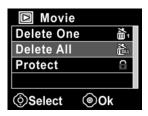

 Press the Navigation pad to select √ and press the Shutter button to delete.

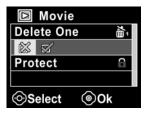

4. Press the **MENU** button again to exit the menu.

**Note**: Once deleted, files cannot be recovered so make sure you have a backup before you delete. Files that have been protected will not be deleted. You have to unlock the files first before deleting them.

#### 4.2.2 Protect

Use this function to lock files to prevent accidental deletion.

- Turn the video camera on and ensure it is in Movie mode. Press the Playback button and then press the MENU button to display the Movie Playback menu.

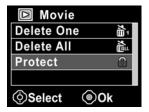

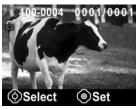

**Note**: To unlock a file, repeat the above steps. The lock icon disappears when the file is unlocked.

#### 4.3 Photo menu

In **Photo** mode, press the **MENU** button to show the Photo Options menu.

#### 4.3.1 White balance

Use this option to correct color difference due to lighting conditions.

- 1. Turn the video camera on and ensure it is in **Photo** mode.
- Press the MENU button and use the Navigation pad to highlight the White Balance option. Press the Shutter button to display the submenu.
- Press the Navigation pad to select Auto, Sunny, Cloudy, Tungsten, or Fluorescent. Press the Shutter button to confirm.

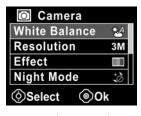

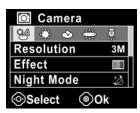

#### 4.3.2 Resolution

Use this option to set the size of the captured image. Larger images contain more detail and therefore use more memory space.

- 1. Turn the video camera on and ensure it is in **Photo** mode.
- Press the MENU button and use the Navigation pad to highlight the Resolution option. Press the Shutter button to display the submenu.
- Press the Navigation pad to select from 3M, 5Mor 8M.
   Press the Shutter button to confirm.

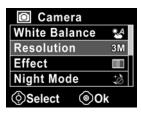

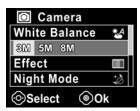

#### 4.3.3 Color effect

The camera can capture standard color images, black and white images, or sepia tone to give an old-fashioned look.

- Turn the video camera on and ensure it is in Photo mode.
- Press the MENU button and use the Navigation pad to highlight the Effect option. Press the Shutter button to display the submenu.
- Press the Navigation pad to select Color, B & W, or Sepia.
   Press the Shutter button to confirm.

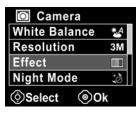

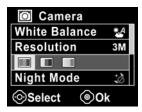

## 4.3.4 Night mode

Use this function to shoot a better video clip quality in dark environments.

- 1. Turn the video camera on and ensure it is in **Photo** mode.
- Press the MENU button and use the Navigation pad to highlight the Night Mode option. Press the Shutter button to display the submenu.
- Press the Navigation pad to select Off or Night mode option. Press the Shutter button to confirm.

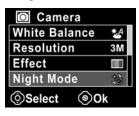

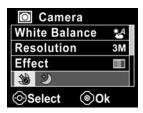

#### 4.3.5 Self-timer

Use the self-timer function to take a photo of yourself.

- 1. Turn the video camera on and ensure it is in **Photo** mode.
- Press the MENU button and use the Navigation pad to highlight the Selftimer option. Press the Shutter button to display the submenu.
- Press the Navigation pad to select Off, 5 seconds, or 10 seconds options. Press the Shutter button to confirm.

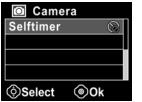

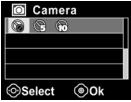

## 4.4 Photo playback menu

Use the playback menu to manage the files stored in the internal memory or on the SD card.

#### 4.4.1 Delete

Use this function to delete files.

- Turn the video camera on and ensure it is in Photo mode. Press the Playback button and then press the MENU button to display the Photo Playback menu.
- Press the Navigation pad to select the **Delete One** or **Delete All** options.

If you select **Delete One**, the playback screen appears again. Press the Navigation pad to locate the file you want to delete and press the **Shutter** button to delete.

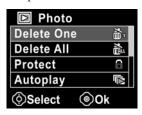

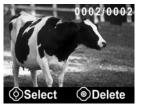

If you select **Delete All**, press the **Shutter** button to display the submenu.

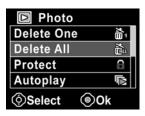

 Press the Navigation pad to select √ and then press the Shutter button to delete.

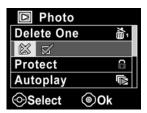

4. Press the MENU button again to exit the menu.

**Note**: Once deleted, files cannot be recovered so make sure you have a backup before you delete. Files that have been protected will not be deleted. You have to unlock the files first before deleting them.

#### 4.4.2 Protect

Use this function to protect files from accidental deletion.

- Turn the video camera on and ensure it is in Photo mode. Press the Playback button and then press the MENU button to display the Photo Playback menu.

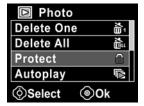

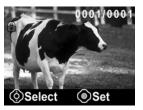

**Note**: To unlock a file, repeat the above steps. The lock icon disappears when the file is unlocked.

#### 4.4.3 Slide show

The camera includes a slide show function, which displays each image in turn with a regular interval between pictures.

- Turn the video camera on and ensure it is in Photo mode. Press the Playback button and then press the MENU button to display the Photo Playback menu.
- Press the Navigation pad to select the AUTOPLAY option and press the Shutter button. The images will be displayed automatically.

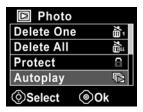

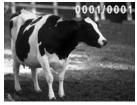

3. Press the **Menu** button to stop the slide show.

#### 4.4.4 **DPOF**

Use the DPOF (Digital Print Order Format) function to tag pictures stored in the memory card with print information.

- Turn the video camera on and ensure it is in Photo mode. Press the Playback button and then press the MENU button to display the Photo Playback menu.
- Press the Navigation pad to highlight DPOF option, and press the center key to display the submenu.

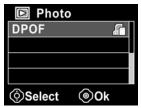

3. Press the Navigation pad to select √ and press the **Shutter** button to confirm. Press the **MENU** button to return. A **DPOF** ☐ icon displayed to show the file is ordered to print.

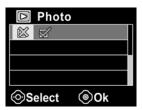

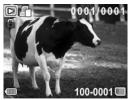

4. Press the **Playback** button again to exit the image.

**Notes**: 1. A memory card is required for DPOF function.

2. If DPOF is set, all photos are ordered to print.

## 4.5 System menu

The system menu is used to configure miscellaneous camera functions.

#### 4.5.1 Setting the beep

See section 2.5.3 "Setting the Beep".

## 4.5.2 Histogram Mode

Use this function to display a histogram graph on LCD screen. This function can help you to capture a better photo/video clip.

- 1. Turn on the video camera and switch to **Setup** mode.
- Press the Navigation pad to highlight the Histogram option. Press the Shutter button to display the submenu.
- Press the Navigation pad to select **Histogram** or **Off** options. Press the **Shutter** button to confirm.

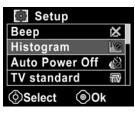

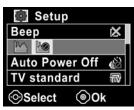

## 4.5.3 Auto power off

Use this function to switch the camera off automatically after a period of inactivity for power saving.

- 1. Turn on the video camera and switch to **Setup** mode.
- Press the Navigation pad to highlight the Auto Power Off option. Press the Shutter button to display the submenu.
- Press the Navigation pad to select Off, 1 minute, or 5 minutes. Press the Shutter button to confirm.

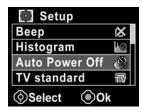

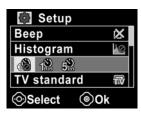

#### 4.5.4 TV standard

Use the TV option to set the TV system for the area.

- 1. Turn on the video camera and switch to **Setup** mode.
- Press the Navigation pad to highlight the TV standard option. Press the Shutter button to display the submenu.
- Press the Navigation pad to select NTSC or PAL, and press the Shutter button to confirm.

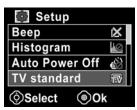

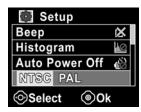

#### 4.5.5 Format

Use this function to format the current storage media. This format action will delete everything on the media.

- 1. Turn on the video camera and switch to **Setup** mode.
- Press the Navigation pad to highlight the Format option. Press the Shutter button to display the submenu.
- Press the Navigation pad to select X or √, and press the Shutter button to confirm.

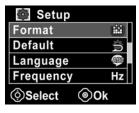

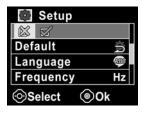

 The current media (internal memory or memory card) is formatted.

#### 4.5.6 Default

Use this option to reset all settings to the default settings.

- 1. Turn on the video camera and switch to **Setup** mode.
- 2. Press the Navigation pad to highlight the **Default** option. Press the **Shutter** button to display the submenu.
- 3. Press the Navigation pad to select X or  $\sqrt{\ }$ , and press the **Shutter** button to confirm.

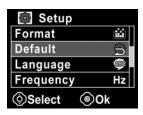

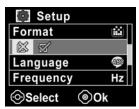

#### 4.5.7 Language

See section 2.5.2 "Setting the language".

## 4.5.8 Frequency

Use the Frequency option to set the frequency system for your area. To set the frequency:

- 4. Turn on the video camera and switch to **Setup** mode.
- Press the Navigation pad to highlight the Frequency option. Press the Shutter button to display the submenu.
- 6. Press the Navigation pad to select 50 Hz or 60 Hz. Press the **Shutter** button to confirm.

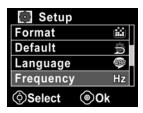

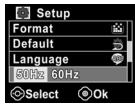

#### 4.5.9 Date/time

See section 2.5.1 "Setting the date and time".

## 5 Installing the software

Read this section to learn how to install the software for the camera.

#### 5.1 Presto! VideoWorks

Presto! VideoWorks is an advanced software application for editing video.

To install Presto! VideoWorks:

- 1. Insert the supplied CD into the CD-ROM drive.
- If the CD-ROM does not automatically boot, use Windows Explorer to execute the InstallMgr.exe file in the root directory.

The following screen is displayed.

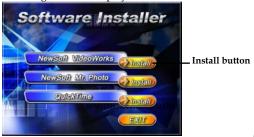

 Click the Install button to begin the installation process and follow the instructions on-screen

More information about Presto! VideoWorks can be found in the help files when the application is started.

#### 5.2 Presto! Mr. Photo

Presto! Mr. Photo is an advanced photo editing software application.

To install Presto! Mr. Photo:

- 1. Insert the supplied CD into the CD-ROM drive.
- If the CD-ROM does not automatically boot, use Windows Explorer to execute the InstallMgr.exe file in the root directory.

The following screen is displayed.

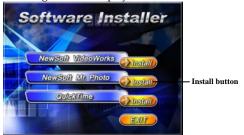

Click the Install button to begin the installation process and follow the instructions on-screen.

More information about Presto! Mr. Photo can be found in the help files when the application is started.

## 5.3 QuickTime

QuickTime is an easy-to-use application for playing the video clips stored in the camera or on the SD/MMC card.

To install the QuickTime:

- 1. Insert the supplied CD into the CD-ROM drive.
- If the CD-Rom doesn't automatically boot, use Window Explore to execute the InstalMgr.exe file in the root directory.

The following screen is displayed:

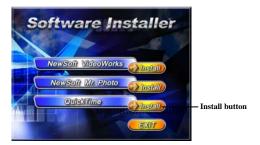

Click the Install button to begin the installation process and follow the instructions on-screen.

More information about QuickTime can be found in the help files when the application is started.

# Appendix

## Specifications

| General               |                                                                                                    |  |
|-----------------------|----------------------------------------------------------------------------------------------------|--|
| Imaging sensor        | 1/2.5" CMOS 5.1 Megapixel sensor                                                                                       |  |
| Active pixels         | 5.0 Megapixel                                                                                                    |  |
| Storage media         | Built-in 32 MB flash memory (Available memory space for image storage is approx. 11MB) SD Card, SDHC compatible class6 |  |
| Sensor<br>sensitivity | Auto                                                                                                    |  |
| Color effects         | Color/B&W/Sepia                                                                                                    |  |
| Lens                  | Fixed lens<br>Wide: F/3.2, f=7.5mm                                                                                     |  |
| Focus range           | Normal: 1.5m~infinity Macro: 17~18cm                                                                                   |  |
| Still image           | Formats: JPEG (EXIF2.2), DCF, DPOF<br>Resolution: 3MP, 5MP, 8MP (Firmware<br>interpolation)<br>Quality: Auto           |  |

| General                    |                                                                                                    |  |
|----------------------------|----------------------------------------------------------------------------------------------------|--|
| Movie clips                | Format: H.264 (MOV) Resolution: CIF, D1, HD Quality: Auto                                            |  |
| Zoom                       | Movie: Digital Zoom 4X<br>Camera: Digital Zoom 4X<br>Still Image Playback: Digital Zoom 8X<br>(max.) |  |
| Audio Video                | Yes                                                                                                  |  |
| TFT Monitor                | 2.4" TFT (480 x 240 pixels)                                                                          |  |
| LED Light                  | < 1.0m range<br>Movie: On / Off<br>Camera: On / Off                                                  |  |
| White balance              | Auto/Sunny/Cloudy/Tungsten/<br>Fluorescent                                                           |  |
| EV compensation            | -2.0 EV~+2.0 EV                                                                                      |  |
| Self-timer                 | Off, 5, 10 seconds                                                                                   |  |
| PC interface               | Camera: USB 2.0 (high speed)<br>MSDC: USB 2.0 (high speed)                                           |  |
| TV Out                     | NTSC/PAL/Component                                                                                   |  |
| Shutter Electronic shutter |                                                                                                    |  |

| General        |                                    |  |
|----------------|------------------------------------|--|
|                | 1~1/2000 second                    |  |
| Auto power off | Off, 1 min., 5 min.                |  |
| Power supply   | 4XAAA-TPYE ALKALINE OR Ni-MH       |  |
| Dimension      | 37(W)*98.3(H)*68.2(D)mm            |  |
| Weight         | Approx. 136±5g (without batteries) |  |

## Troubleshooting

| Problem                                     | Possible Cause                                                                        | Solution                                                                                                    |
|---------------------------------------------|---------------------------------------------------------------------------------------|----------------------------------------------------------------------------------------------------|
| Cannot turn on<br>the video<br>camera.      | The batteries are not inserted correctly.  The batteries have no power.               | <ul> <li>Insert the batteries correctly. (See 2.2 Inserting the batteries)</li> <li>Replace the batteries</li> </ul> |
| The camera suddenly turns off.              | The auto power off function was enabled.  The camera is running out of battery power. | <ul><li>Turn the power on again.</li><li>Replace the batteries.</li></ul>                                            |
| The captured image is not stored in memory. | Before the image is saved the power has been cut off.                                 | When the battery indicator turns red, replace the batteries immediately.                                             |

| The camera<br>turns off when<br>capturing<br>image using<br>self-timer. | The camera is running out of battery power.                                                    | Replace the batteries.                                                                                                    |
|-------------------------------------------------------------------------|------------------------------------------------------------------------------------------------|----------------------------------------------------------------------------------------------------|
| The image is out of focus.                                              | The subject is beyond focus range.                                                             | Please take a picture within the available focus range and choose normal or macro mode. (See 3.2.2 Using the macro function).     |
| Memory card cannot be used.                                             | The memory card is protected.  The memory card contains non-DCF images taken by other cameras. | Unlock the memory card.      Format the memory card. (See 4.5.5 Format) Before formatting the card, ensure you back up the files. |

| inactive. | Short circuit occurred when connecting the camera with other devices. | Remove the<br>batteries from the<br>camera and insert<br>again. |
|-----------|-----------------------------------------------------------------------|-----------------------------------------------------------------|
|-----------|-----------------------------------------------------------------------|-----------------------------------------------------------------|

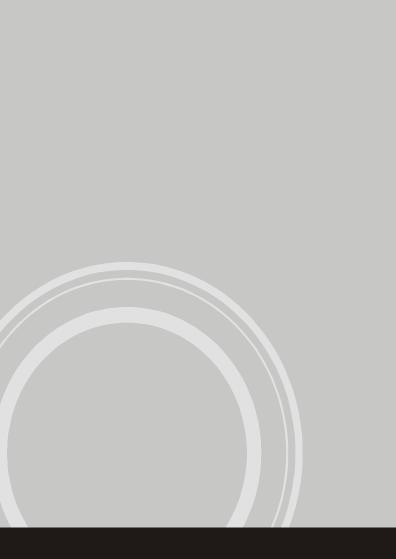